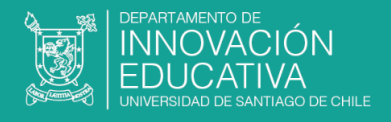

# **Manual del usuario**

## **Introducción**

En la siguiente guía encontrará orientación general en torno al funcionamiento operativo de la plataforma del curso, en el que usted se encuentra inscrito.

La plataforma es un ambiente de aprendizaje en línea que ofrece diversas herramientas y funcionalidades.

## **¿Cómo navegar esta guía?**

Haga clic en los enlaces para revisar el detalle.

- [Requerimientos técnicos](#page-1-0)
- [Estructura general de los cursos](#page-3-0)
- [Herramientas de Comunicación](#page-6-0)
- [Herramientas de Contenidos](#page-7-0)
- **[Herramientas de Evaluación](#page-8-0)**

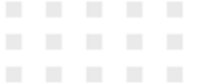

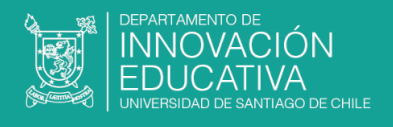

## <span id="page-1-0"></span>**Requerimiento Técnicos**

Al iniciar un curso, es esencial verificar que cumplimos con los requisitos técnicos necesarios para avanzar en los contenidos sin contratiempos.

## **Dispositivos**

La plataforma de INNED (implementada en Moodle) está configurada para ser utilizada por dispositivos con sistemas operativo:

Windows 10, 11, Mac OS, iPad/iPhone IOS11 o superior, Android 5.1 o superior.

### *¿Puedo acceder a los cursos desde mi teléfono móvil o tablet?*

Sin duda, podrá visualizar los cursos, bloques, secciones y contenido de los cursos en dispositivos móviles a través del navegador o instalando Moodle App.

### **Navegador**

La plataforma de INNED es compatible con cualquier navegador de Internet que cumpla con los estándares actuales. Regularmente Moodle se utiliza con los siguientes navegadores:

PC de escritorio:

- Chrome
- Firefox
- Safari
- Edge

Mobile:

- Mobile Safari
- Google Chrome

. . . . . . . . . .

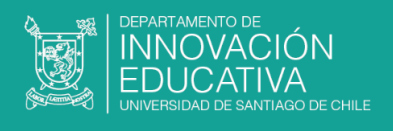

Para la mejor experiencia y seguridad óptima, se recomienda que usted mantenga actualizado su navegador.

**Nota**: Navegadores antiguos que tienen problemas conocidos de compatibilidad con Moodle 4.1:

- Safari 7 e inferiores
- Internet Explorer 11

Además, se recomienda que los navegadores tengan habilitado:

- Cookies
- Pop-ups
- Javascript

## **Tipo de Conexión**

La plataforma de INNED requiere una conexión a internet (Mínimo 1 Mbit/sec. o 2 Mbit/sec.) recomendado para asegurar que se puedan visualizar videos o presentaciones online a través de WIFI, fibra óptica o cable.

Aquí se presenten algunos consejos para optimizar su experiencia en Moodle cuando se cuenta con una conexión a Internet de baja velocidad:

- Cerrar otras aplicaciones que no esté usando mientras usas Moodle.
- Reducir la resolución de las imágenes y videos.
- Habilitar el modo de ahorro de datos.

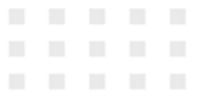

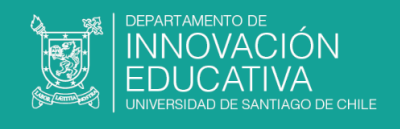

## <span id="page-3-0"></span>**Estructura general de los cursos**

En el costado izquierdo de la pantalla, encontrará el "Panel lateral", donde se muestra el acceso al área personal, calendario y mis cursos.

Al ingresar al curso verá en el centro los contenidos y actividades del curso, organizados en "pestañas" con los módulos, unidades o semanas, según corresponda.

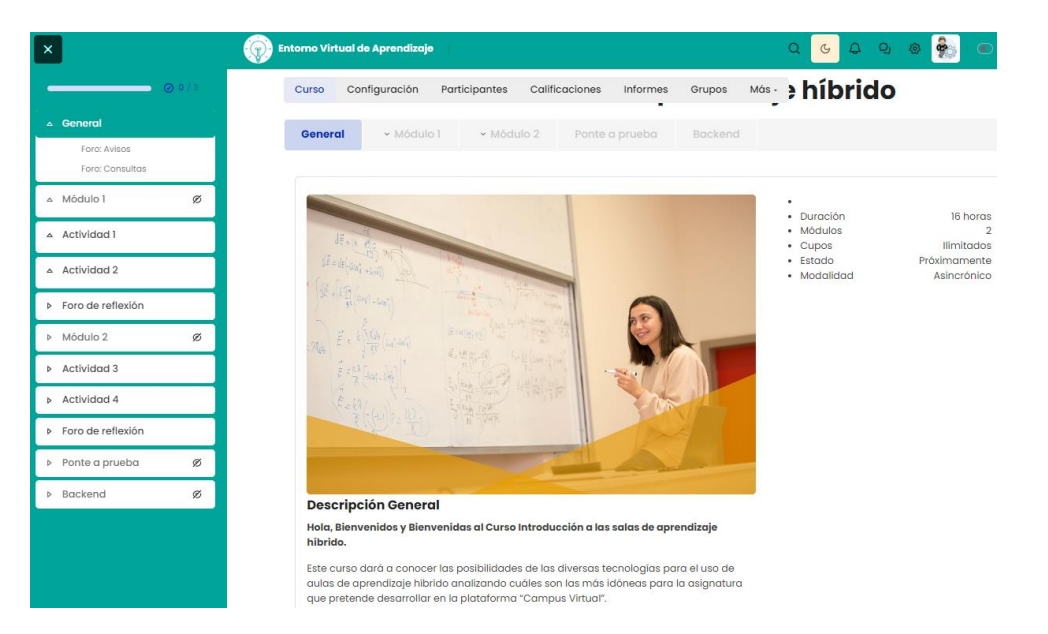

## *¿Cómo puedo navegar por los cursos y secciones de la plataforma?*

En la barra de navegación principal puede acceder fácilmente al Área Personal, revisar sus cursos actuales y regresar a la pantalla principal del curso en un instante.

A su vez, en la medida que navegamos a través de los distintos recursos y/o actividades del curso, este menú nos permitirá navegar por las secciones del curso y/o regresar al inicio de este.

Página Principal - Cursos - Diplomados - Diplomado en Docencia Univer...

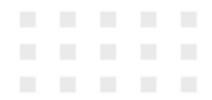

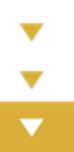

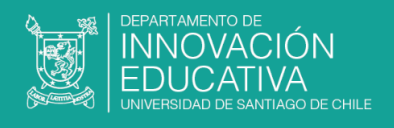

#### **Las pestañas de contenidos**

Explore de manera organizada los diversos contenidos del curso a través de las pestañas. Puede navegar en cada una de ellas haciendo clic sobre su nombre, dependiendo de la habilitación de contenidos definidos en el curso.

En cada pestaña, los recursos, evaluaciones y contenidos se despliegan organizados verticalmente. Éstas varían en cantidad dependiendo de la extensión y el número de horas definidas de cada curso.

#### **¿Cómo accedo a los contenidos y actividades?**

Al seleccionar una pestaña, por ejemplo; "Unidad 1", encontraremos la presentación de la unidad y/o sección y luego el acceso a los contenidos, organizados por temática y/o clase.

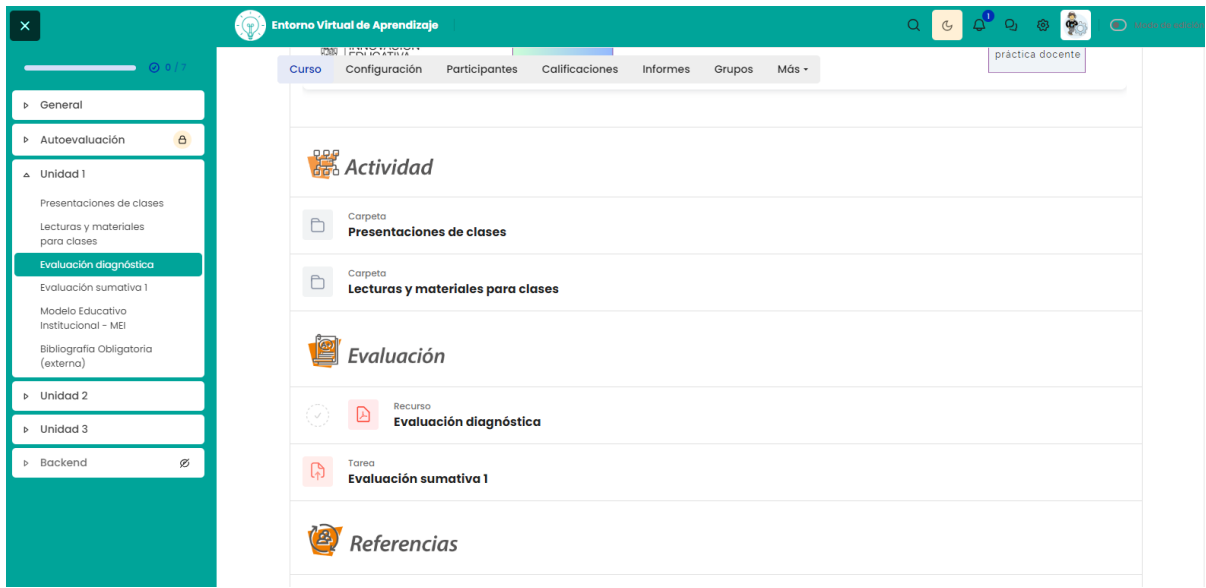

. . . . . . . . . . . . . . .

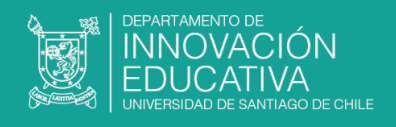

### **Panel lateral**

 $\overline{\phantom{0}}$ 

En el curso, encontrará paneles que puede abrir o cerrar según sus preferencias.

En el lado izquierdo encontrará la **navegación lateral de contenidos**. Es una sección para explorar los recursos del curso, haciendo clic en cada uno de ellos. Cada vez que completes un material de estudio o evaluación, se marcará en verde.

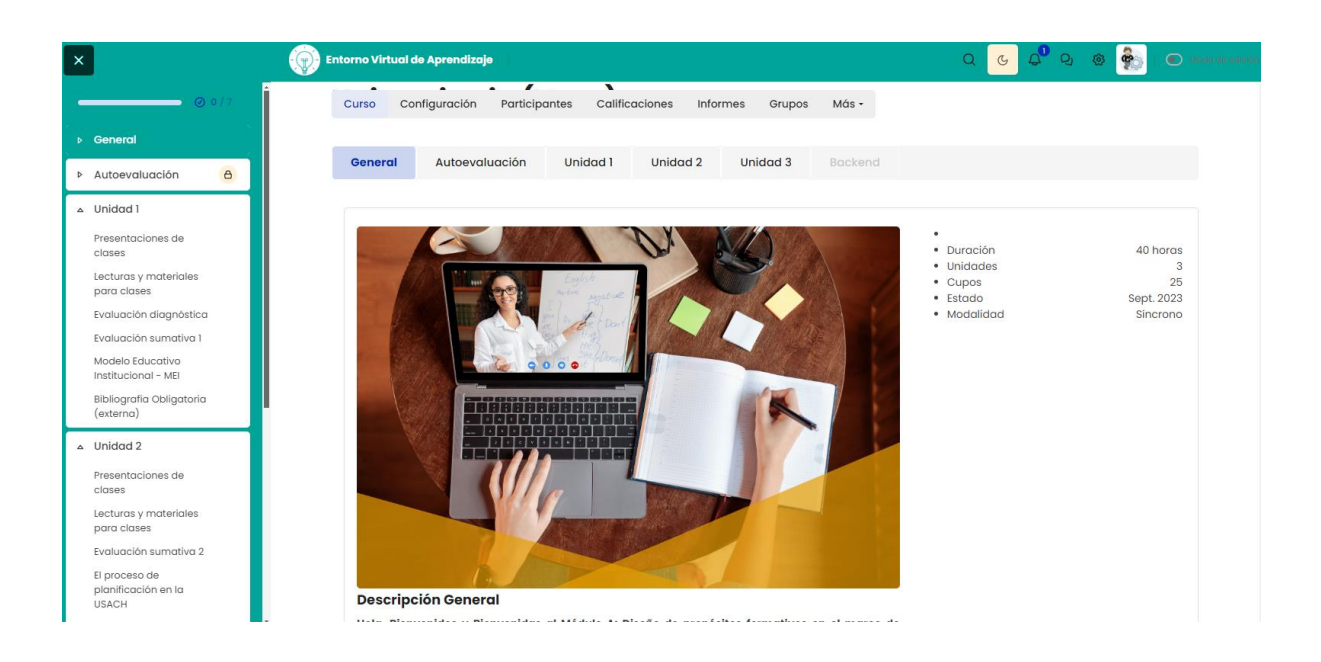

## **¿Cómo veo mis calificaciones?**

. . . . .

En la parte superior encontrará el acceso a las calificaciones del curso, las que se desplegarán junto a la información de la ponderación de cada actividad y el promedio final del curso.

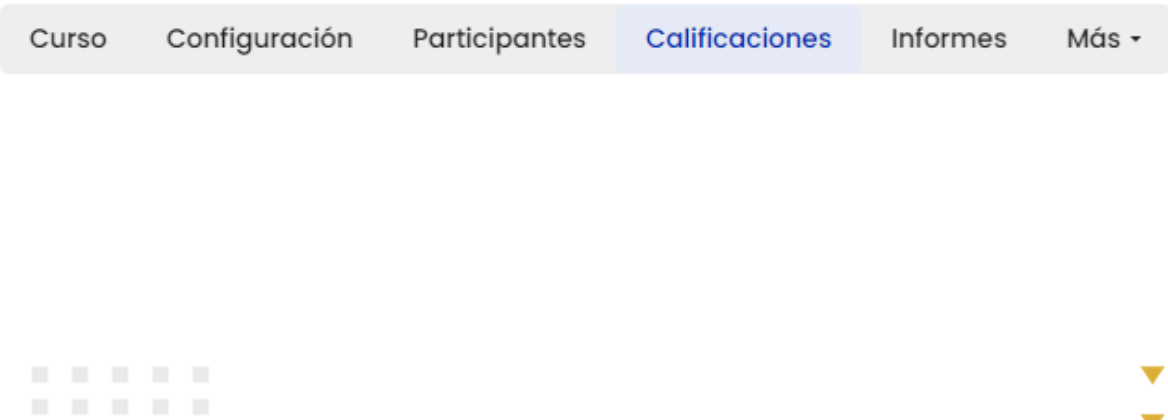

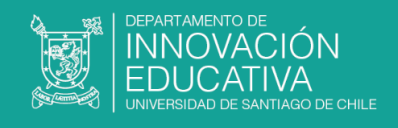

## <span id="page-6-0"></span>**Herramientas de Comunicación**

Elementos fundamentales en todo entorno virtual de aprendizaje son las distintas instancias de comunicación. En este contexto, en la plataforma encontraremos distintas herramientas que nos permitirán establecer contacto con la totalidad del curso, enviar mensajes personales a una o más personas y/o bien interactuar con un grupo determinado de trabajo en una actividad determinada, por ejemplo.

Revisemos a continuación las principales características de estas herramientas que se encuentran ubicadas en la esquina superior derecha de su pantalla.

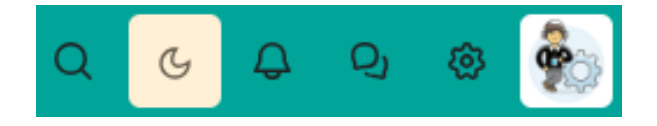

### **Mensajes**

En esta herramienta se desplegarán los mensajes que le han enviado ya sea de forma personal y/o mensajes masivos a la totalidad del curso. En otras palabras, podemos entender esta herramienta como un "mensaje" interno, donde podemos ponernos en contacto con todos los integrantes del curso.

Así mismo, en la zona superior encontraremos la opción "Nuevo mensaje" la que nos permitirá enviar un texto a uno o más integrantes del curso.

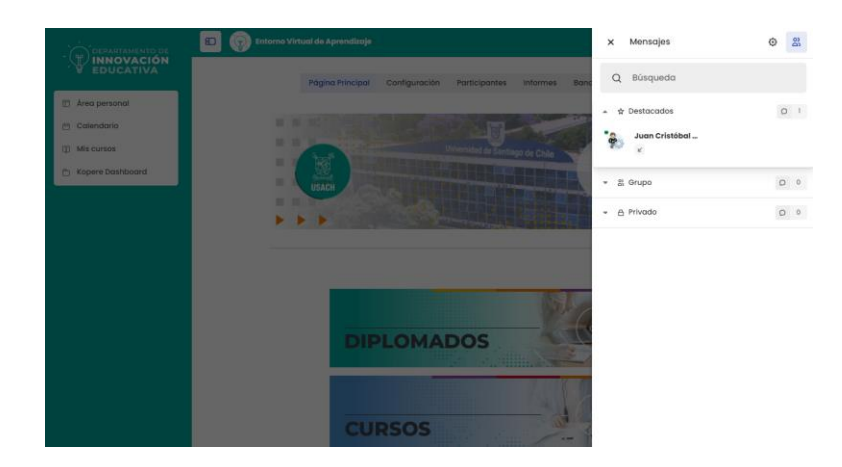

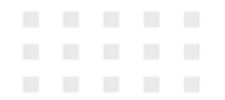

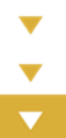

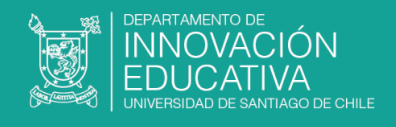

### **Notificaciones**

En esta herramienta se desplegarán las Notificaciones que nos han enviado a modo de mensajes masivos a la totalidad del curso. Lo que nos permite conocer el estado de mi curso y de sus actividades.

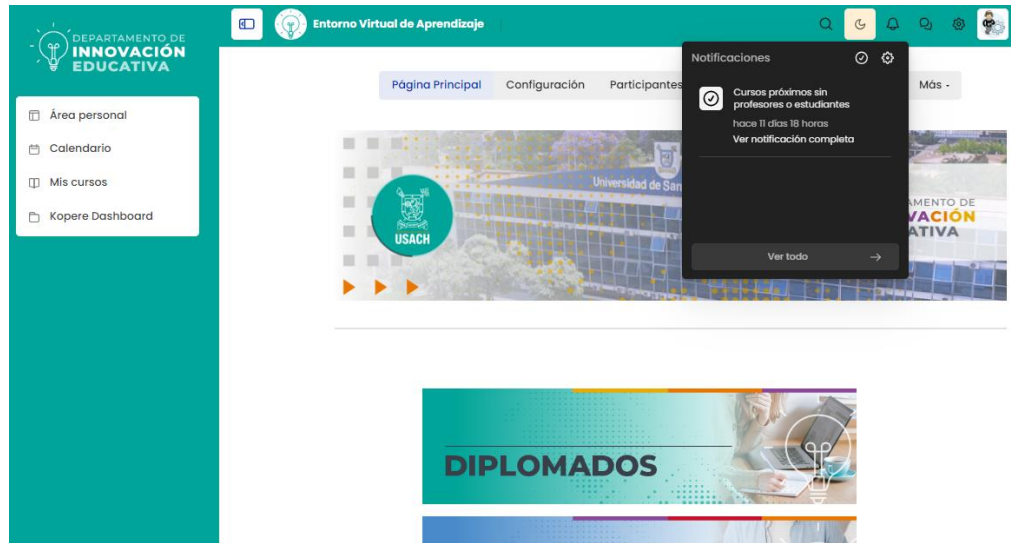

## <span id="page-7-0"></span>**Herramientas de Contenidos**

En la zona central, encontrará os contenidos del curso, como clases, materiales de estudio y actividades, organizados en pestañas o temas, ya sea por unidad, semana, y/o sección. Simplemente debe hacer clic en cada una de ellas para sumergirse en el contenido a revisar.

Algunos ejemplos de los contenidos disponibles incluyen:

- Clases
- Material audiovisual
- **Lecturas**
- Sitios web

. . . . . . . . . .

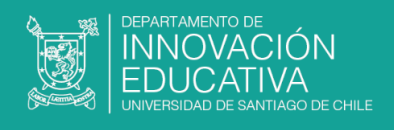

## <span id="page-8-0"></span>**Herramientas de Evaluación**

En la plataforma, se encuentran diversos tipos y formatos de evaluación en línea, siendo las herramientas más comunes los cuestionarios, foros y tareas. La elección de estas herramientas de evaluación está vinculada al diseño pedagógico del curso en el que participas.

A continuación, se describe el funcionamiento de las principales herramientas de evaluación en línea.

#### **Tareas**

Esta herramienta es un espacio o buzón virtual donde se envían trabajos mediante archivos y/o documentados directamente a través de la plataforma.

Estos archivos sólo serán visibles para el profesor del curso, quien se encargará de revisarlos, calificarlos y proporcionar una valiosa retroalimentación correspondiente a su desempeño en la evaluación.

Al acceder a la tarea, encontrarás las instrucciones detalladas sobre lo que se debe realizar, los objetivos de aprendizaje y la pauta de evaluación.

#### *Recomendaciones para la entrega de la tarea:*

- Asegúrate de revisar las fechas de entrega establecidas en el calendario.
- En la misma página de instrucciones, al final, se encuentra el espacio para cargar uno o varios archivos en la plataforma. Haz clic en el botón para adjuntar tu archivo.
- Para finalizar el envío de la tarea, presione el botón "Guardar cambios".

. . . . . . . . . .

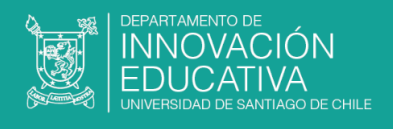

### **Foros evaluados**

La herramienta foro permite la interacción a través de temas de discusión, con la totalidad del curso o bien en un grupo acotado.

Los foros pueden ser eventualmente evaluados por el tutor, quien asignará un puntaje o nota, según las instrucciones de participación entregadas previamente.

Al ingresar a un foro evaluado, se disponen las instrucciones y objetivos de la actividad, luego se ordena el o los temas de discusión.

Dentro de cada tema, los participantes pueden responder a la pregunta inicial o los comentarios de otros participantes del hilo de debate. Es importante señalar que se cuenta con la posibilidad de editar las intervenciones dentro de un límite de tiempo.

## *Recomendaciones para la participación en un foro de aprendizaje:*

- La fecha establecida para la participación.
- Leer detenidamente las indicaciones para comentar en el foro.
- Considerar la pauta de evaluación que proporcionará información sobre cómo se llevará a cabo la evaluación.

#### **Pruebas en líneas**

Los quizzes o pruebas a través de la plataforma son familiares para todos, ya que en la práctica se asemejan a las pruebas tradicionales con asignación de tiempo para la entrega. Estas pruebas se responden en línea y presentan diversos tipos de preguntas, como opción múltiple, verdadero/falso, emparejamiento, desarrollo, numérico, ensayo, Arrastrar y soltar, entre otras.

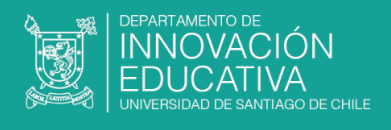

Al acceder a la prueba encontrará las instrucciones y al final de la página, el botón que le permitirá comenzar el intento.

Una vez iniciada la prueba en línea, en el bloque lateral izquierdo se muestra un resumen de información sobre el número de preguntas, resaltando las que ya se han respondido junto con el tiempo restante.

Al concluir la prueba, la plataforma nos alertará para confirmar si estamos seguros de guardar y enviar la prueba, mostrando las preguntas que han sido guardadas.

**Las pruebas en línea tienen un límite de intentos. Una vez enviada la prueba, no se permite volver a ingresar y modificar nuestras respuestas, de manera similar a una instancia presencial.**

#### *Recomendaciones para la realización de pruebas en línea***:**

- Tenga presente el número de intentos para las pruebas y el tiempo asignado antes de comenzar.
- Antes de iniciar, es fundamental leer detenidamente las instrucciones.
- La plataforma dispondrá de un aviso solicitando confirmación de cada etapa del proceso.
- Verifique el correcto funcionamiento de su equipo y conexión estable a internet previo al inicio de una prueba en línea. Aun cuando sus respuestas van quedando guardadas en la medida que conteste, en caso de interrupción técnica la prueba quedará como "no enviada".